# 山东职业学院教师校园邮箱使用手册

为方便我院教师开展对外交流,更好地服务学校的教育 教学与日常管理工作,经学校领导批准,我院为全体教师提 供免费的校园电子邮箱服务。

校园邮箱系统采用教育科研网权威域名(@sdp.edu.cn), 是为各位教师开展教育教学、对外交流、申请科研、发表论 文等工作提供有力的身份识别。

邮箱的格式为工号Osdp.edu.cn, 不要随意将邮箱借给 别人使用,尤其不要借给别人注册与网上交易有关的帐号, 以免产生不必要的麻烦。

一、邮箱登录

方法一: 在浏览器的"地址"一栏输入山东职业学院的 URL,"http://sdp.edu.cn/",按回车键,浏览器转入山东职 业学院首页。选择最下方的"智慧山职"。

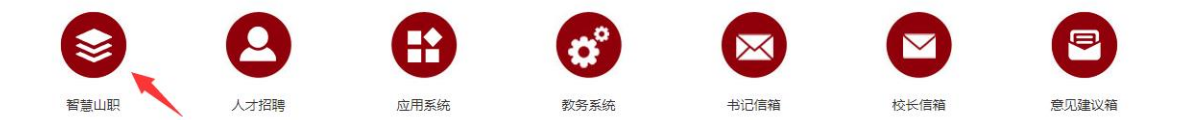

进入智慧山职登录页面,输入用户名和密码。用户名: 工号;密码:初始密码为身份证号 12-17 位。

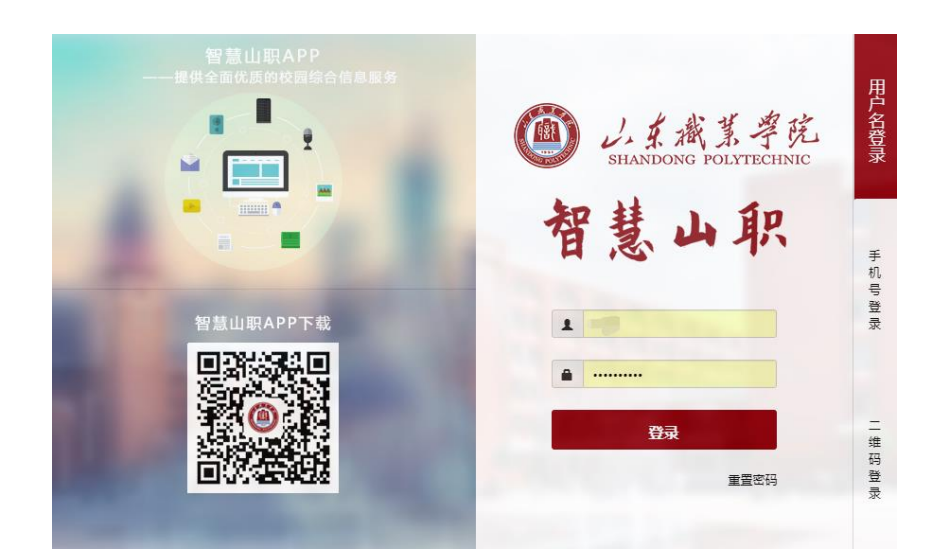

在代办提醒中,选择第一行的更多,即可进入校园邮箱。

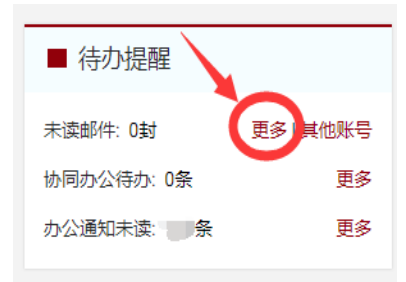

方法二: 通过手机登录智慧山职 APP, 选择最下方"应 用",在办公服务处点击"邮箱"即可进入。

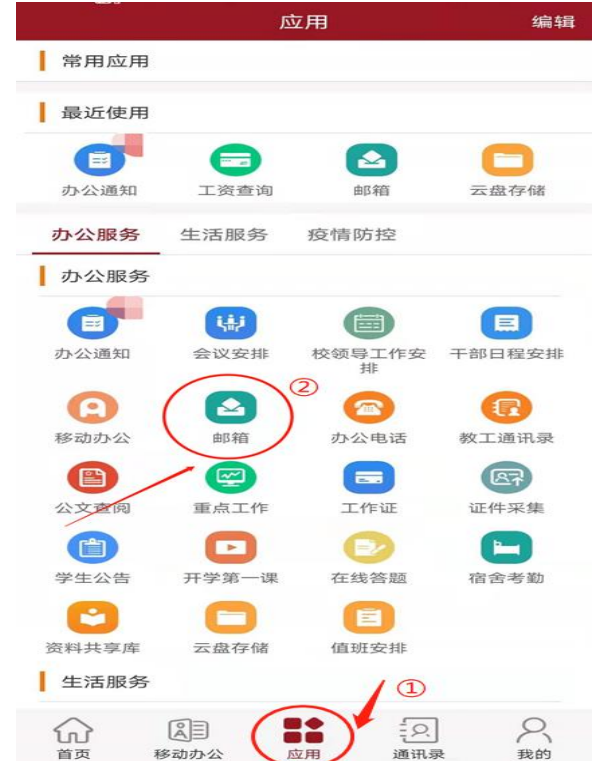

方法三: 在浏览器的"地址"一栏输入电子邮件系统的 URL, "http://mail.sdp.edu.cn/", 按回车键, 浏览器转入 邮件系统 Webmail 的登录页面。用户名:工号;密码:初始 密码为身份证号后 6 位。

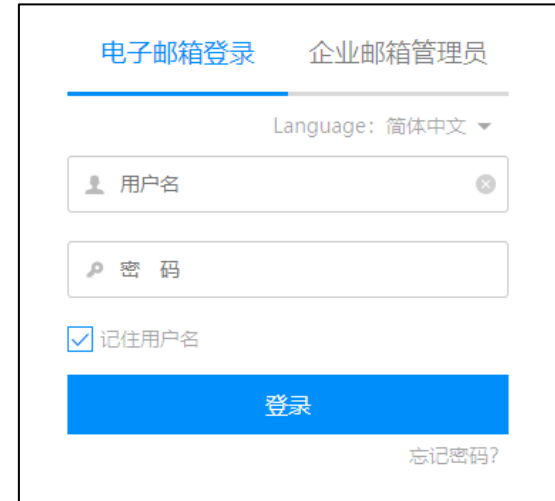

二、设置个人信息及密码

点击邮箱页面左下角的"<sup>数</sup>"按钮,进入设置中心。如 下图所示:

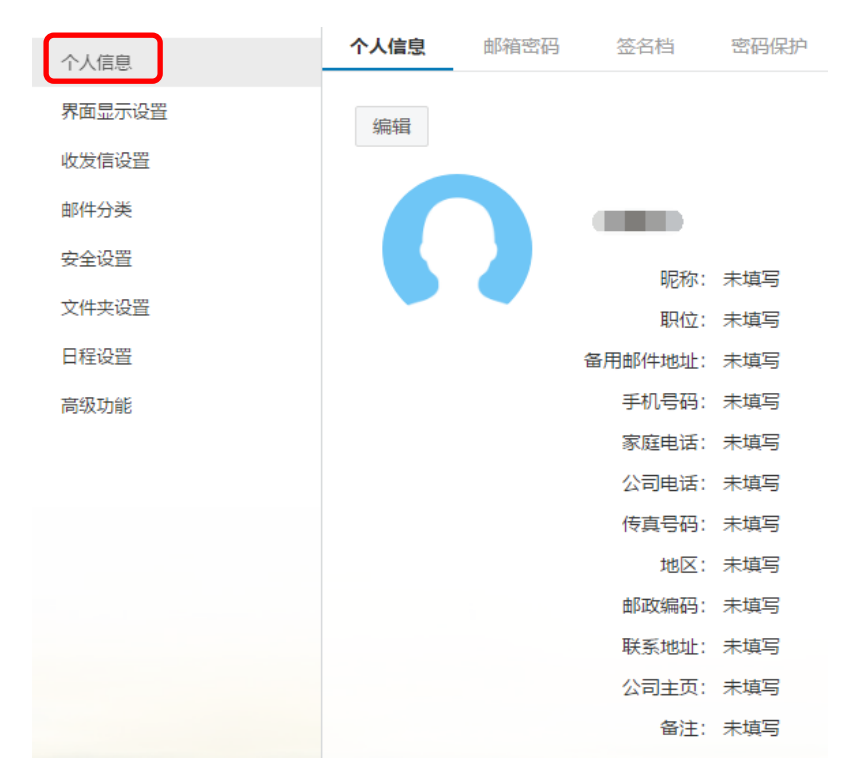

## 1.个人信息

单击"个人信息",出现个人资料页面,点击"编辑", 即可对各个栏目进行该改。完成修改后,单击"保存更改" 则更改生效。当您发送电子邮件时,您的姓名将出现在发送 邮件的"发件人"字段。

#### 2.邮箱密码

教师邮件系统与智慧山职平台已完成对接,所以无需邮 箱密码,直接通过智慧山职登录,点击邮件系统,即可进入 邮箱。

如若通过 Webmail 登录, 则需要输入密码。单击"邮箱 密码",进入密码修改页面,即可修改邮箱密码,下次登录邮 箱就用新密码了。也可以绑定动态口令。

修改密码: 验证原有密码后,两次输入新的密码,点击 保存即可完成密码修改。

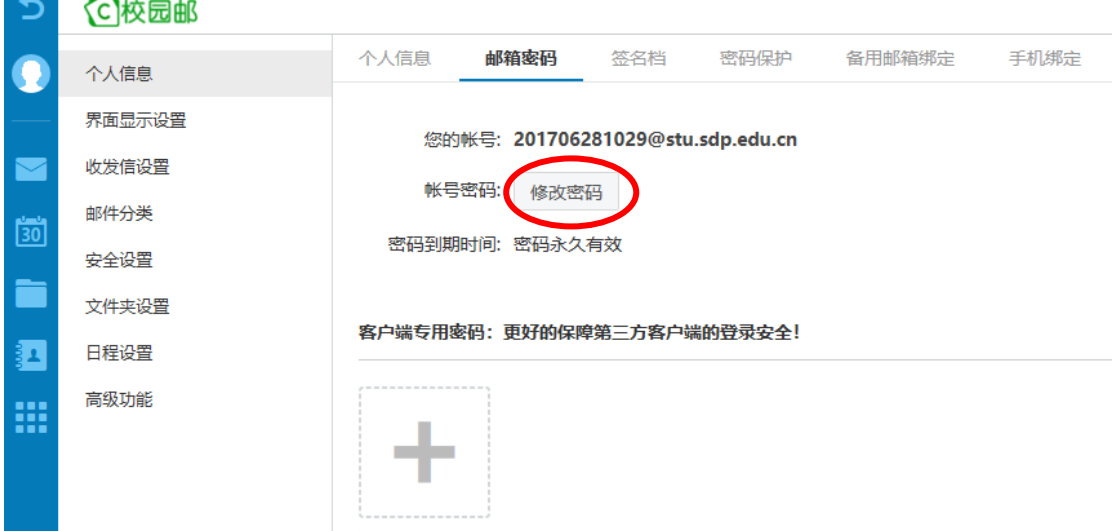

密码有效期默认为永久有效,点击下拉列表,可自行设 置,若密码到期后登录邮箱需先修改密码。

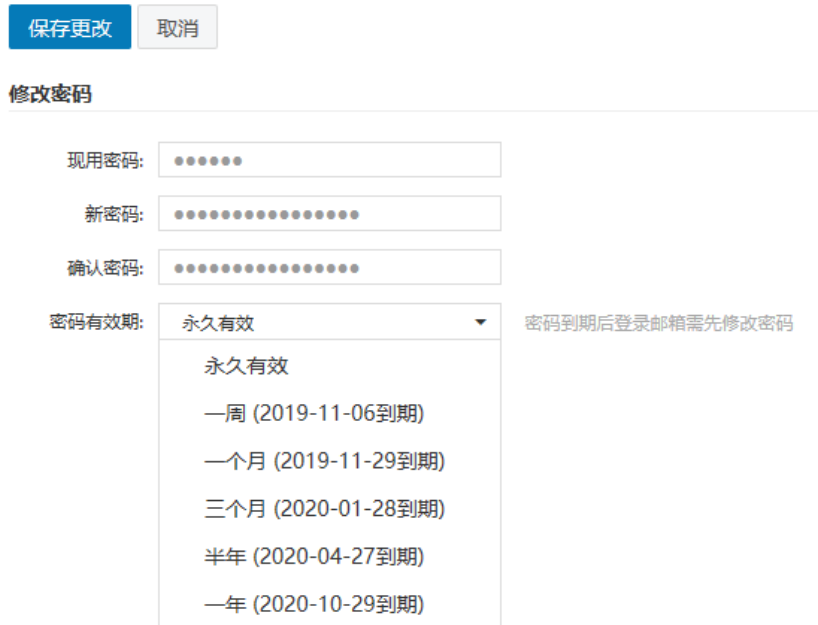

客户端密码:客户端专用密码是用于登录第三方邮件客 户端(例如 Outlook、Foxmail、邮件 App 等)时使用的专属 密码。点击图标加号按钮即可添加新的专用密码。

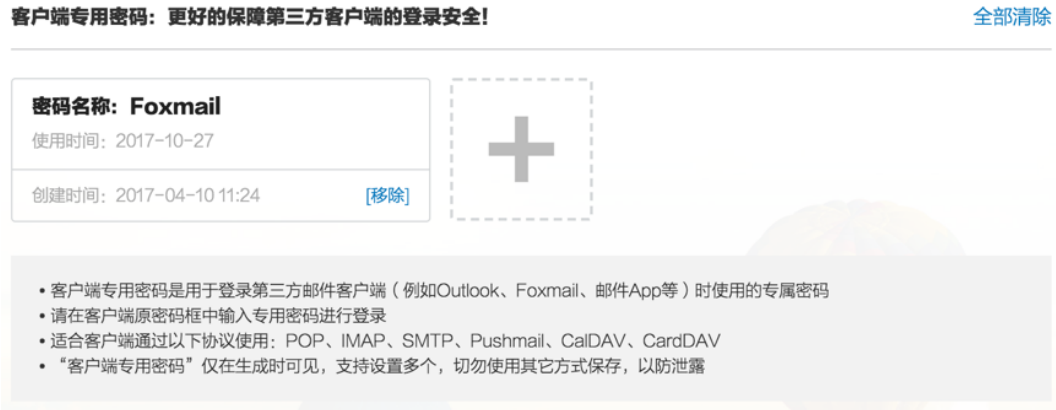

#### 3.邮箱别名设置

别名就是您对外联络的邮箱名,学校采取姓名拼音字母 组合的命名规则,将全体教师的邮箱别名设置为姓名全拼小 写+@sdp.edu.cn。

以"李有为"为例,工号是"2035",其邮箱名为: 2035@sdp.edu.cn,亦为 liyouwei@sdp.edu.cn。同名者或拼 音相同者,命名规则请看"四、常见问题"。

#### 三、网络安全

为保障校园电子邮件系统安全运行,防止信息泄露,全 体师生必须高度重视网络安全,提高关于电子邮件系统使用 的安全防范意识,建议如下:

1. 提高警惕性, 设置复杂密码。尽量使用大小写字母交 替数字和其他符号混合组成,适当增加密码的长度。禁止公 开密码,建议定期更换密码。

2.仔细核实邮件的来源,不要轻易打开不明邮件及来历 不明的链接、附件等,尤其注意不要被钓鱼邮件所欺骗。一 旦打开非法链接或附件,就有可能会被木马、病毒等入侵, 导致文件损坏丢失、系统瘫痪或隐私信息泄露。

3.根据国家相关法律法规及学校规定,严禁通过互联网 电子邮件办理涉密业务,存储、处理、转发国家涉密信息或 重要敏感信息。

4.定期登录校园邮箱账号并查看邮件情况,以防账号被 盗用后,长期被他人用作恶意用途。一旦发现邮箱被盗用, 请立即修改登录密码、查杀本机病毒和木马。

四、常见问题

1.同名者或拼音相同者别名如何设置?

答:别名由学校信息中心设置,修改别名是有限制的: 采取姓名拼音字母组合的命名规则,一般为 3 个字母以上。

以"李有为"为例,以下情况为允许的命名。

> 姓名全拼, 如: liyouwei、youweili

 $\triangleright$  姓全拼+名第一字母组合, 如: liyw、ywli

> 姓第一字母+名全拼组合, 如: lyouwei、lywei

 $\triangleright$  姓和名的第一个字母, 如: lyw、ywl

➢ 姓名为两个字、四个字的亦同。

另,如果邮箱申请者为外籍人士,可以使用英文名,否 则不可以;不可以使用网名或昵称名;同名者或拼音相同者, 采取以上字母不同的排列方式以区分。

### 2.忘记智慧山职平台或邮箱登录密码怎么办?

智慧山职的初始密码为身份证号第 12-17 位,邮箱的初 始密码为身份证号后 6 位,若您已修改且忘记密码,请与信 息中心联系。

如有疑问,请与信息中心联系,电话:66772118。